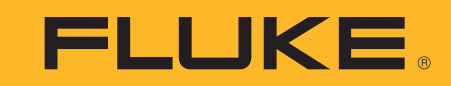

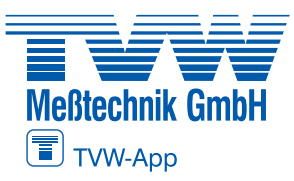

**Autorisierter Distributor**

# **ii900/ii910**

Acoustic Imager

Bedienungshandbuch

April 2019 Rev. 1, 9/20 (German) ©2019-2020 Fluke Corporation. All rights reserved. All product names are trademarks of their respective companies.

# **BESCHRÄNKTE GARANTIE & HAFTUNGSBESCHRÄNKUNG**

Die Garantie für dieses Fluke-Produkt deckt Material- und Ausführungsdefekte für die Dauer von zwei Jahren ab dem Verkaufsdatum ab. Von dieser Garantie nicht abgedeckt sind Sicherungen, nichtaufladbare Batterien und Schäden, die durch äußere Einwirkungen, eigenes Verschulden, Mißbrauch, abnormale Betriebsbedingungen oder nicht-vorschrifts-gemäße Bedienung entstanden sind. Die Wiederverkäufer sind nicht ermächtigt, die beschränkte Garantie im Namen von Fluke auf irgendeine Art zu erweitern. Um während der Garantiedauer Garantieleistungen zu beziehen, muß das defekte Gerät zusammen mit einer Problem-beschreibung zum nächsten Fluke-Servicezentrum gesendet werden.

DIESE GARANTIE IST DER EINZIGE UND ALLEINIGE ANSPRUCH DES ERWERBERS. ES SIND KEINE ANDEREN GARANTIEN,<br>AUSGEDRÜCKT ODER STILLSCHWEIGEND ANGENOMMEN - WIE ZUM BEISPIEL DIE EIGNUNG FÜR EINEN BESTIMMTEN ZWECK - ENTHALTEN. FLUKE IST NICHT HAFTBAR FÜR JEGLICHE ART VON BESONDEREN, INDIREKTEN UND UNBEABSICHTIGTEN SCHÄDEN ODER VERLUSTEN SOWIE FOLGESCHÄDEN ODER -VERLUSTEN, UNABHÄNGIG DAVON, WIE DIESE ENTSTANDEN SIND. Da einige Länder oder Bundesstaaten den Ausschluß oder die Eingrenzung der gesetzlich vorgeschriebenen Gewährleistungs- oder Schaden-ersatzpflicht nicht zulassen, ist es möglich, daß diese Haftungs-beschränkung keine Gültigkeit hat.

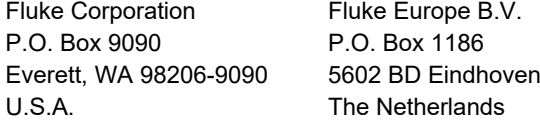

11/99

THIS PRODUCT IS LICENSED UNDER THE AVC PATENT PORTFOLIO LICENSE FOR THE PERSONAL USE OF A CONSUMER OR OTHER USES IN WHICH IT DOES NOT RECEIVE REMUNERATION TO (i) ENCODE VIDEO IN COMPLIANCE WITH THE AVC STANDARD ("AVC VIDEO") AND/OR (ii) DECODE AVC VIDEO THAT WAS ENCODED BY A CONSUMER ENGAGED IN A PERSONAL ACTIVITY AND/OR WAS OBTAINED FROM A VIDEO PROVIDER LICENSED TO PROVIDE AVC VIDEO. NO LICENSE IS GRANTED OR SHALL BE IMPLIED FOR ANY OTHER USE. ADDITIONAL INFORMATION MAY BE OBTAINED FROM MPEG LA, L.L.C. SEE<HTTP://WWW.MPEGLA.COM>.

# **Inhaltsverzeichnis**

### **Titel**

### **Seite**

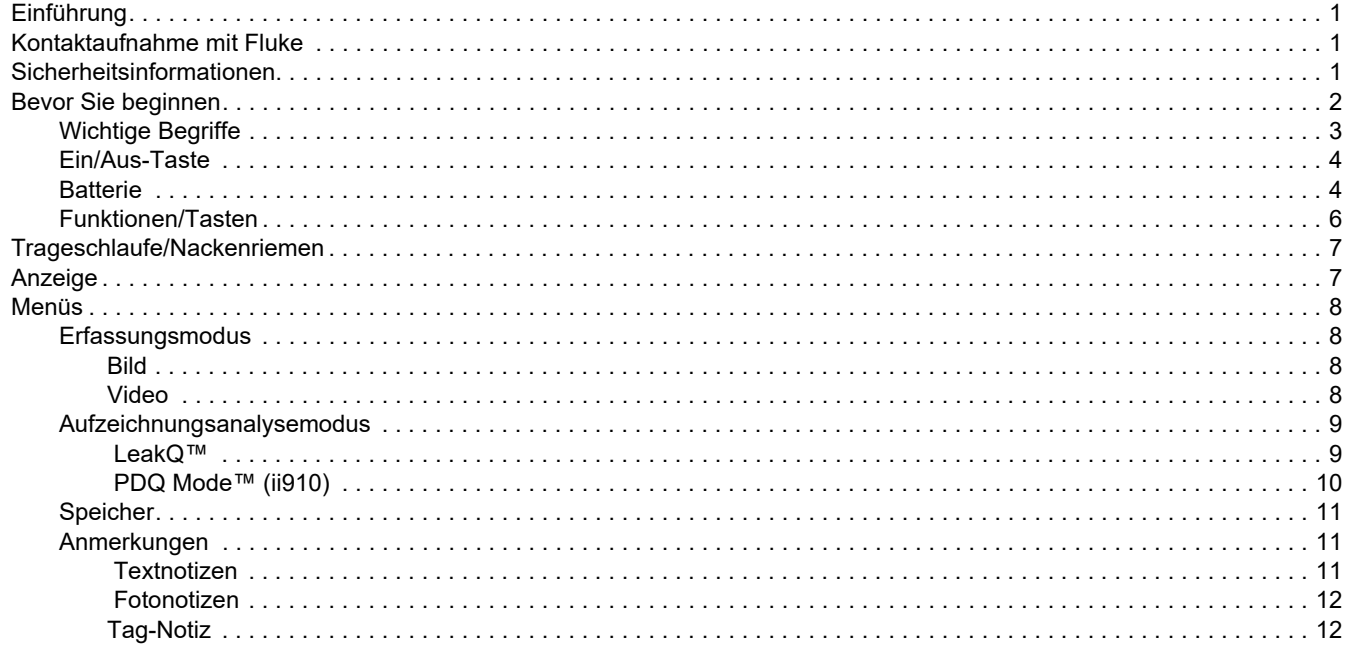

#### ii900/ii910 Bedienungshandbuch

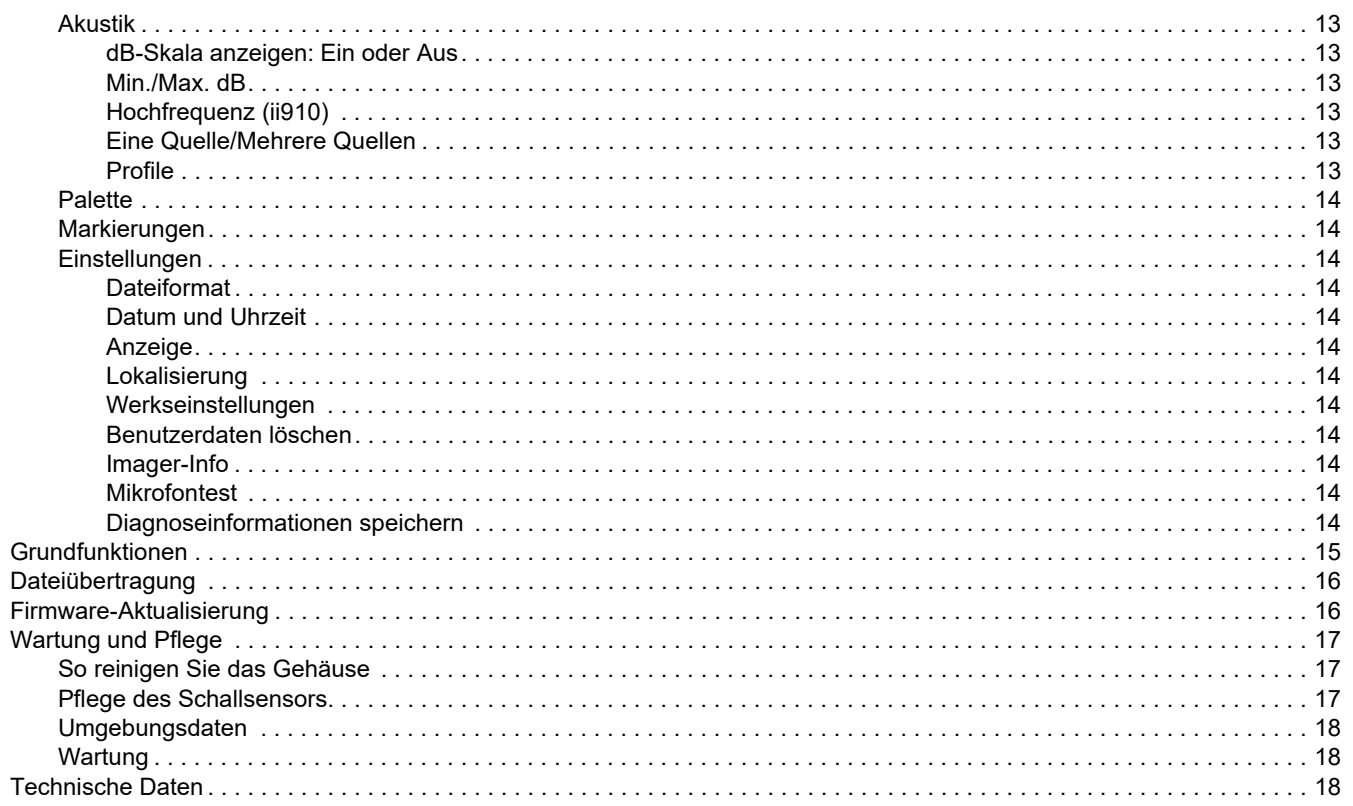

### <span id="page-4-0"></span>*Einführung*

Die Fluke i900/ii910 ist ein akustischer Imager (das Produkt oder der Imager), der eine akustische Signatur erkennt und lokalisiert. Diese Signaturen können auf Lecks in Druckluft-, Druckgas- und Unterdrucksystemen hinweisen.

Die ii910 erkennt auch elektrische Entladungen sowie Lecks. Beispiele für diese elektrischen Entladungen sind Teilentladungen, z. B. mit Korona, Oberflächen-Tracking und Lichtbogenbildung.

Das Schallsensor-Array des Imagers richtet eine Schallquellen-Heatmap am Bild aus. Die Kamera für sichtbares Licht liefert ein Live-View-Bild des Prüfbereichs. So können Foto- und Videodateien von der Inspektion für Dokumentation und Berichte erfasst und gespeichert werden.

Der Imager wird über einen Akku mit Strom versorgt. Zum Lieferumfang des Imagers gehören ein externes Akku-Ladegerät mit Netzadapter und länderspezifischen Kabeln.

Der Imager verfügt zur Verbindung mit einem PC über einen USB-C-Anschluss, über den Dateien heruntergeladen und Firmware-Aktualisierungen vorgenommen werden können.

# <span id="page-4-1"></span>*Kontaktaufnahme mit Fluke*

Fluke Corporation ist weltweit tätig. Lokale Kontaktinformationen <u>finder Sie auf under Website</u> Semmelweg 31 32257 Bünde Fon: 05223 / 9277 - 0  $F_{\text{max}}$  Corporation P.O. Box 90 info@tvwbuende.c www.tywbuende.de

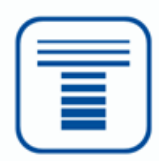

# <span id="page-4-2"></span>*Sicherheitsinformationen*

Allgemeine Hinweise zum sicheren Umgang mit dem Produkt finden Sie in den mit dem Produkt gelieferten Sicherheitsinformationen sowie unter <u>www.fluke.com</u>. Gegebenenfalls sind gerätespezifische Sicherheitsinformationen aufgeführt.

Der Hinweis **Warnung** weist auf Bedingungen und Verfahrensweisen hin, die für den Anwender gefährlich sind. **Vorsicht** kennzeichnet Situationen und Aktivitäten, durch die das Produkt oder die zu prüfende Ausrüstung beschädigt werden können.

# <span id="page-5-0"></span>*Bevor Sie beginnen*

Tabelle [1](#page-5-1) enthält eine Liste der mit dem Imager gelieferten Teile. Verwenden Sie die Teilenummern, um weiteres Zubehör zu bestellen.

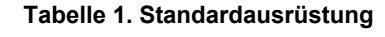

<span id="page-5-1"></span>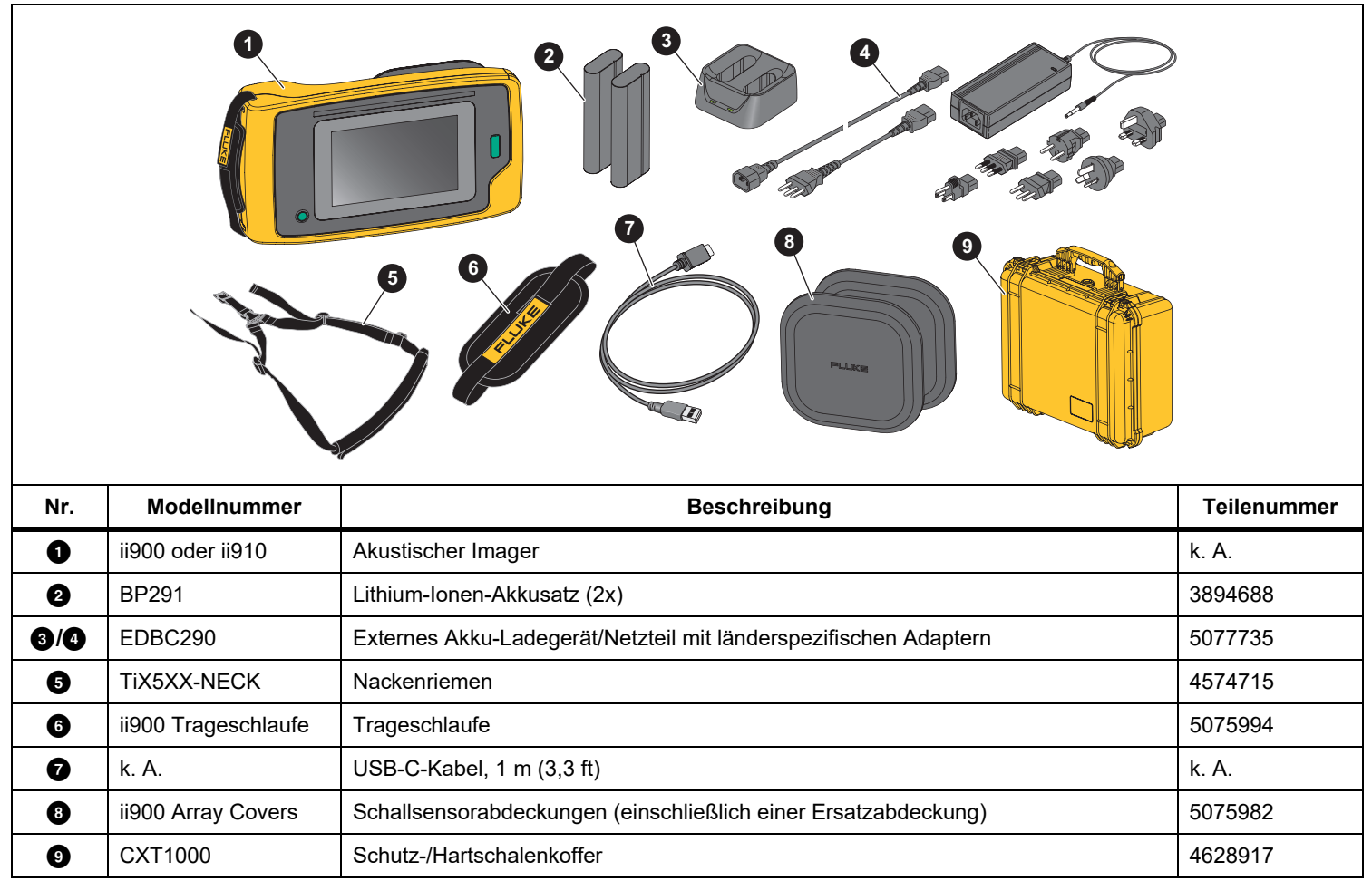

#### <span id="page-6-0"></span>*Wichtige Begriffe*

In diesem Abschnitt erfahren Sie mehr über Begriffe, die speziell für diesen Imager und für Schalldruckmessungen gelten.

**Dezibel (dB) Schalldruckpegel (SPL).** Die Maßeinheit für Änderungen des Schalldrucks. Dezibel gibt den Schallpegel (gegen den Referenzpegel des Schalls in Luft) an und wird in dB SPL ausgedrückt.

**Abstand zum Motiv.** Der Abstand zwischen der Leckquelle und dem Schallsensor ist entscheidend. Der Dezibelpegel, den der Imager messen kann, nimmt mit dem Quadrat dieses Abstands ab.

**Schallfrequenz/Akustische Frequenz/Frequenzband.** Die Frequenz entspricht der Anzahl der Schallschwingungen/Sekunde und wird in Hertz (Hz) oder Tausenden von Hertz (kHz) angegeben.

#### **Frequenzbereich**

*Hörbar (bis zu 20 kHz).* Der Bereich, in dem das menschliche Ohr Geräusche wahrnehmen kann.

*Ultraschall (über 20 kHz).* Bestimmte Probleme (Lecks, elektrische Entladungen, mechanische Ausfälle) erzeugen akustische Signale im Ultraschallbereich. Das menschliche Ohr kann den Ultraschallbereich, den der Imager erkennen kann, nicht wahrnehmen.

#### **Frequenzauswahl/Frequenzfilterung/ausgewähltes**

**Frequenzband.** Wählen Sie ein Frequenzband für die Messung und Visualisierung des Tons aus. Wenn ein Frequenzband ausgewählt wird, wird jeder Ton außerhalb dieses Bereichs herausgefiltert und nicht angezeigt oder berücksichtigt.

**Hintergrundrauschen.** Geräusche, die in der Umgebung vorhanden sind und die von den Mikrofonsensoren zusammen mit den Geräuschquellen möglicher Lecks erkannt werden. Im Allgemeinen ist das Hintergrundrauschen bei niedrigeren

Frequenzen höher. Wählen Sie in lauten Umgebungen höhere Frequenzen aus, um sie von den Leckgeräuschen unterscheiden zu können.

**Frequenz-/Spektrumdiagramm.** Eine Grafik auf der Anzeige zeigt die Schallpegel an, die in allen Frequenzbereichen erkannt werden.

**Frequenzspitze.** Spitze im Frequenz-/Spektrumdiagramm, die eine signifikante Schallquelle in dieser speziellen Frequenz angibt. Wenn diese Spitze innerhalb der Frequenzauswahl liegt, stellt der Imager die Quelle auf der Anzeige dar.

**Gesichtsfeld (FOV).** Was vom Imager an einer bestimmten Position und Ausrichtung im Raum erkannt wird.

**Schallreflexionen.** Tonsignale werden reflektiert, insbesondere von glatten und ebenen Oberflächen. Unter bestimmten Bedingungen zeigt der Imager auf der Anzeige einen Hotspot von der Geräuschquelle und einen oder mehrere Hotspots von Reflexionen an.

**LeakQ™.** LeakQ ist ein Erfassungsmodus, der die Größe eines Lecks abschätzt. Die LeakQ-Skala ist eine Skala von 0 bis 10, die die Leckgröße anzeigt. Der Imager berechnet einen Wert basierend auf dem gemessenen dB-SPL-Pegel und dem Abstandswert. Der Abstandswert wird automatisch ermittelt oder Sie geben einen Wert über die Anzeige-Tastatur ein.

**PDQ Mode™.** PDQ ist ein Erfassungsmodus, der die Art und den Schweregrad einer elektrischen Entladung bewertet. Der Teilentladungs-Zählwert gibt die Anzahl der Impulse an, die der Imager aufspüren kann.

**Teilentladung (PD).** PD ist ein örtlich begrenzter dielektrischer Defekt, der die elektrische Isolierung zwischen zwei Leitern unter Hochspannung nicht vollständig überbrückt.

**Koronaentladung (CD).** CD ist ein Subtyp von PD, der durch die Ionisierung einer Flüssigkeit, eines Gases oder der Luft entsteht, die einen Leiter umgibt, der bei Hochspannung elektrisch geladen ist.

#### <span id="page-7-0"></span>*Ein/Aus-Taste*

Um den Imager einzuschalten,  $\circledD$  drücken und 2 Sekunden gedrückt halten.

Um den Imager auszuschalten,  $\textcircled{0}$  drücken. Auf OK tippen, um fortzufahren.

#### <span id="page-7-1"></span>*Batterie*

#### A **Marnung**

**Zur Vorbeugung von Verletzungen und für den sicheren Betrieb des Produkts sind die folgenden Empfehlungen zu beachten:**

- **• Batteriezellen und Akkublöcke weder Hitze noch Feuer aussetzen.**
- **• Keiner direkten Sonneneinstrahlung aussetzen.**
- **• Batteriezellen und -blöcke nicht zerlegen oder quetschen.**
- **• Wenn das Produkt über längere Zeit nicht verwendet wird, müssen die Akkus entfernt werden, da sie sonst auslaufen und das Produkt beschädigen können.**
- **• Das Akkuladegerät vor der Verwendung mit der Steckdose verbinden.**
- **• Zum Laden des Akkus ausschließlich von Fluke zugelassene Netzadapter verwenden.**
- **• Akkuzellen und Akkusätze sauber und trocken halten. Verschmutzte Anschlüsse mit einem trockenen, sauberen Tuch reinigen.**

#### W **Vorsicht**

**So vermeiden Sie Beschädigungen des Akkus:**

- **• Den Akku von Wärmequellen fernhalten und keinen hohen Temperaturen aussetzen, z. B. in einem Fahrzeug, das in der prallen Sonne steht.**
- **• Der Akku sollte nicht länger als 24 Stunden an das Ladegerät angeschlossen sein. Anderenfalls kann es zu einer Verringerung der Betriebsdauer kommen.**
- **• Den Akku alle sechs Monate mindestens zwei Stunden lang laden, um die maximale Betriebsdauer aufrechtzuerhalten. Wird der Akku nicht verwendet, entlädt er sich nach etwa sechs Monaten selbst.**
- **• Ausschließlich im spezifizierten Temperaturbereich betreiben.**
- **• Produkt und Akku dürfen nicht durch Verbrennen entsorgt werden.**

Der Imager wird über einen Lithium-Ionen-Akku mit Strom versorgt. Der Imager wird mit zwei Akkus geliefert, die während des Betriebs schnell ausgetauscht werden können.

Der Akku wird in der 2-Schacht-Ladestation aufgeladen. Das Netzteil versorgt die Ladestation mit Strom. Länderspezifische Adapter sind im Lieferumfang enthalten.

Der Akku wurde den folgenden Vorgaben entsprechend geprüft:

- • UN Manual of Tests and Criteria, Teil III, Unterabschnitt 38.3 (ST/SG/AC.10/11/Rev.5) – auch bekannt als UN T19.T8 Tests
- •EN 55022 und EN 55024
- •FCC Teil 15B
- •UL2054/cUL60950-1
- •IEC 62133
- •RoHS-Richtlinie

Der Akku verfügt über eine Anzeige mit vier LEDs (25 %, 50 %, 75 % und 100 % Ladung) und einen Testknopf. Um die Akkuladung zu prüfen, drücken. Die LEDs leuchten auf und zeigen den Akkuladestand an. Wenn alle vier LEDs leuchten, ist der Akku zu 100 % geladen.

Gehen Sie zum Laden des Akkus wie folgt vor:

- 1. Verbinden Sie das Netzteil mit einer Netzsteckdose und dem Ladegerät. Siehe Abbildung [1](#page-8-0).
- 2. Setzen Sie einen oder zwei Akkus in die Stationen des Ladegeräts.
- 3. Laden Sie den Akku bzw. die Akkus.
- 4. Entnehmen Sie den Akku, und drücken Sie , um den Status zu überprüfen.

#### *Hinweis*

*Die Ladestation lädt automatisch jeweils einen Akku auf.*

So setzen Sie den Akku ein:

- 1. Öffnen Sie das Akkufach. Siehe Abbildung [1](#page-8-0).
- 2. Setzen Sie den Akku mit der Kontaktseite zuerst ein.
- 3. Schließen Sie das Akkufach wieder. Stellen Sie sicher, dass die Akkulasche die Verriegelung nicht überlagert und die Tür fest geschlossen ist.

<span id="page-8-0"></span>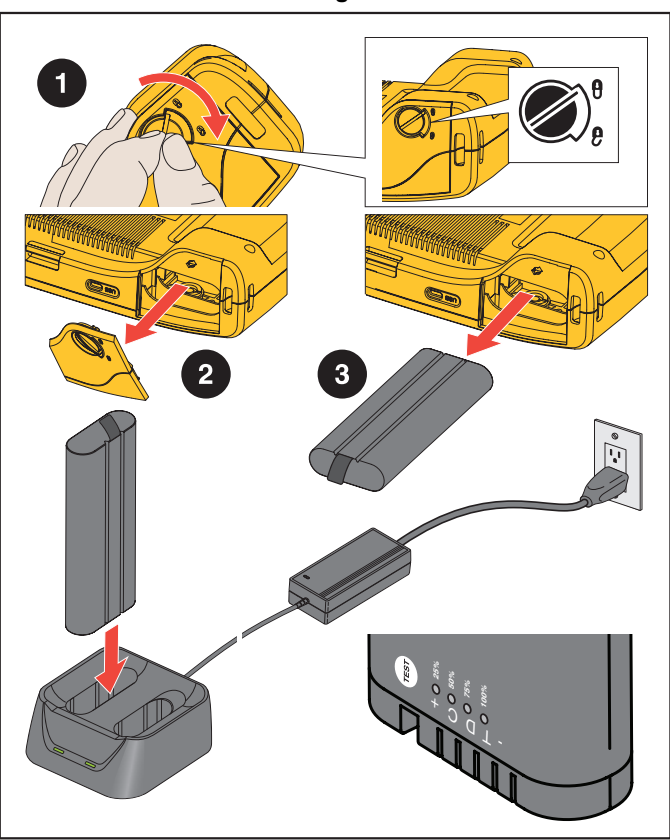

**Abbildung 1. Akku**

#### <span id="page-9-0"></span>*Funktionen/Tasten*

Tabelle [2](#page-9-1) enthält eine Liste der Imagerfunktionen.

<span id="page-9-1"></span>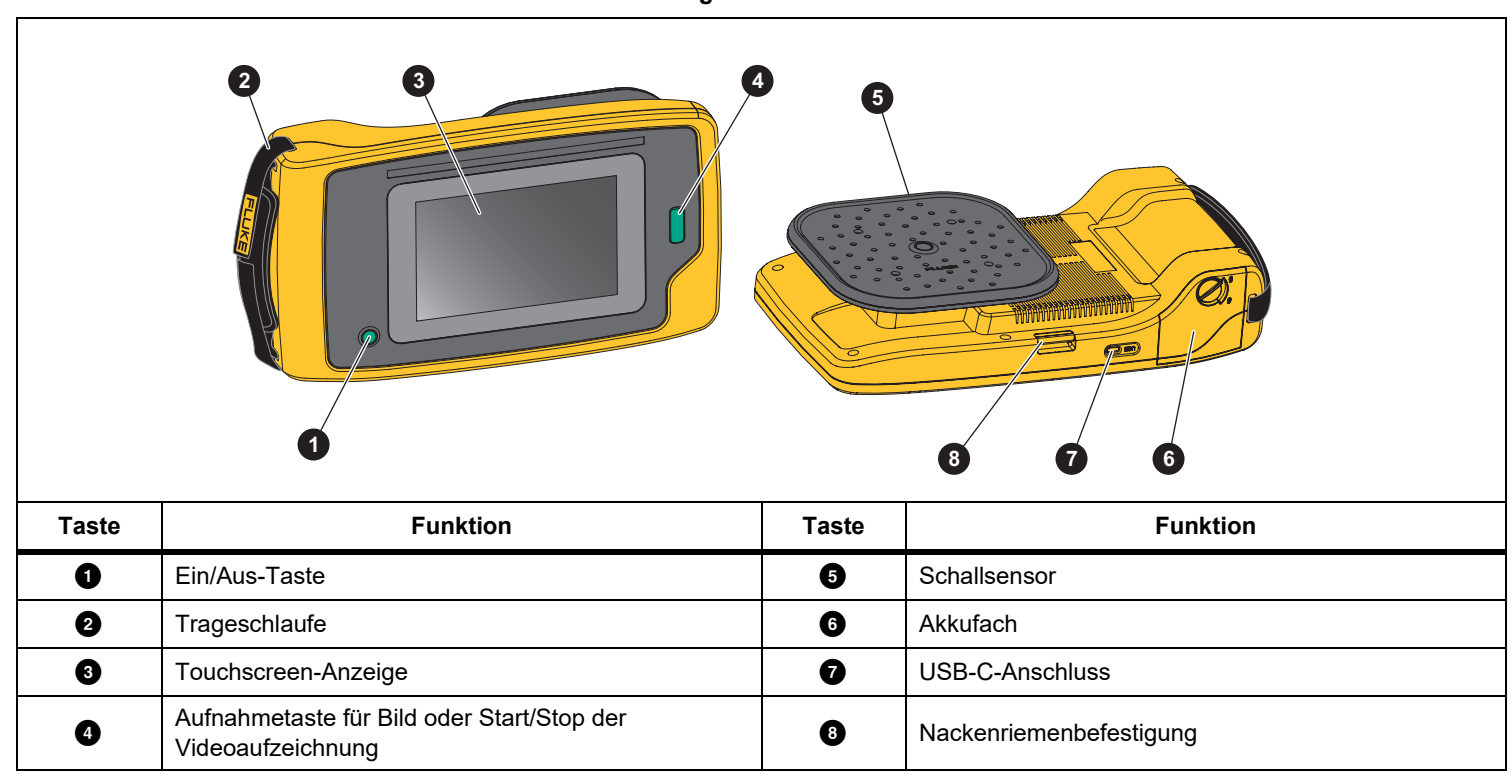

**Tabelle 2. Beschreibung der Funktionen/Steuerelemente** 

# <span id="page-10-0"></span>*Trageschlaufe/Nackenriemen*

Der Imager verfügt über eine Trageschlaufe und einen Nackenriemen, mit denen Sie den Imager während der Messung einfach halten und bedienen können. Informationen zur Einrichtung finden Sie in Abbildung [2](#page-10-2).

#### **Abbildung 2. Trageschlaufe/Nackenriemen**

<span id="page-10-2"></span>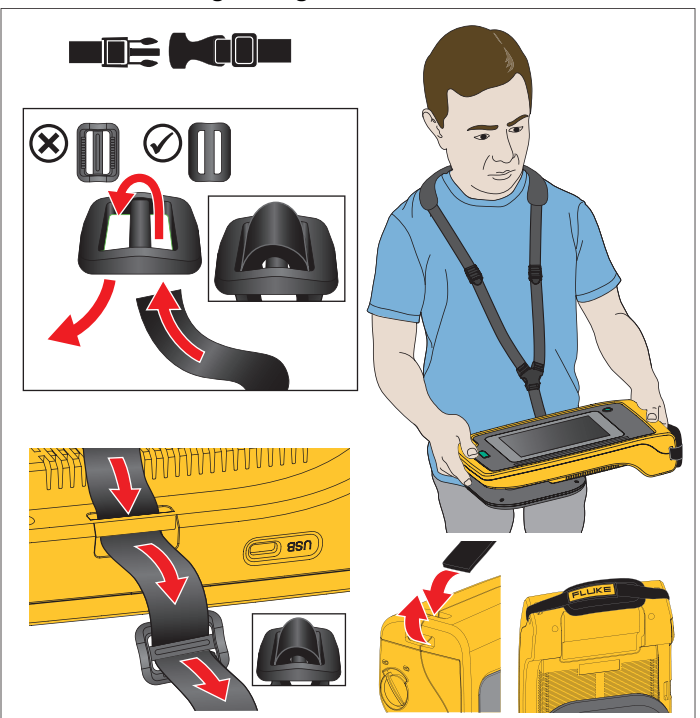

# <span id="page-10-1"></span>*Anzeige*

Das Farbdisplay ist ein Touchscreen, der den Testbereich als Sichtbild in Kombination mit einem Klangbild anzeigt. Siehe Tabelle [3](#page-10-3).

Mit dem Touchscreen können Sie alle Testparameter einrichten und anpassen. Weitere Informationen siehe *[Grundfunktionen](#page-18-0)*.

<span id="page-10-3"></span>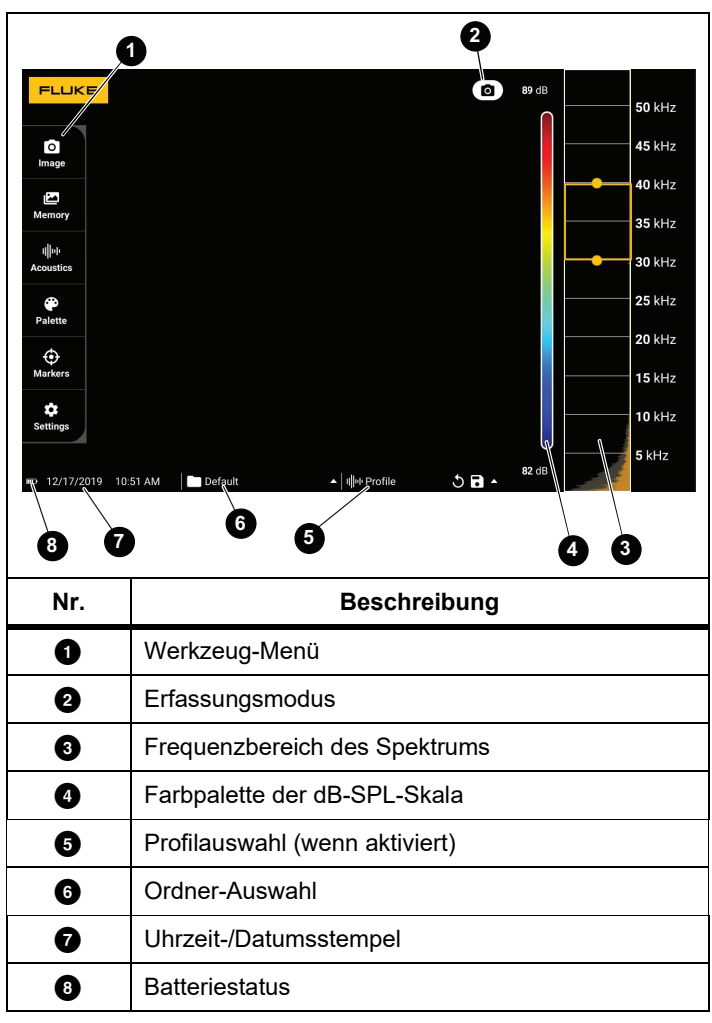

**Tabelle 3. Touchscreen**

# <span id="page-11-0"></span>*Menüs*

Tippen Sie zum Anzeigen des Werkzeugmenüs mit dem Finger auf die Anzeige. Auf diese Weise wird das Menü für Parametereinstellungen angezeigt. Tippen Sie auf der Anzeige auf eine beliebige Stelle außerhalb des Menüs, um das Menü auszublenden.

#### <span id="page-11-1"></span>*Erfassungsmodus*

Wenn Sie die Erfassungstaste drücken, speichern Sie ein Bild der Szene im ausgewählten Modus.

So wählen Sie den Aufnahmemodus aus:

- 1. Öffnen Sie das Menü "Werkzeuge".
- 2. Tippen Sie auf das Symbol Aufzeichnungsmodus, um das Menü Erfassungsmodus zu öffnen.
- 3. Tippen Sie auf eine Option, um sie auszuwählen.

Das Symbol auf dem Werkzeug-Menü und der Anzeige ändert sich und zeigt den ausgewählten Modus an.

4. Tippen Sie auf der Anzeige auf eine beliebige Stelle außerhalb des Werkzeugmenüs, um das Menü auszublenden.

# **a** Bild

Im Bildaufzeichnungsmodus wird ein Standbild der Szene mit Schalldarstellungsüberlagerung aufgenommen und im PNG- oder JPG-Format gespeichert.

1. Drücken Sie die **Aufzeichnungstaste**, um das Standbild aufzunehmen.

Nachdem das Bild gespeichert wurde, wird ein kleines Bild (Miniaturansicht) auf dem Bildschirm angezeigt.

2. Tippen Sie auf  $\bigcirc$ , um dem Bild Notizen, Fotonotizen oder Tags hinzuzufügen. Weitere Informationen finden Sie unter *[Speicher](#page-14-0)*.

# <span id="page-11-2"></span> *Video*

Im Videomodus wird ein Video der Szene mit Schalldarstellungsüberlagerung aufgenommen und im MP4- Format gespeichert.

1. Drücken Sie die **Aufzeichnungstaste**, um die Aufnahme zu starten.

Die verstrichene Zeit wird angezeigt, während der Imager aufzeichnet.

2. Drücken Sie erneut die **Aufzeichnungstaste**, um die Aufnahme zu beenden und das Video zu speichern.

Nach dem Speichern des Videos wird ein kleines Bild (Miniaturansicht) auf dem Bildschirm angezeigt.

3. Tippen Sie auf **M**, um dem Bild Notizen, Fotonotizen oder Tags hinzuzufügen. Weitere Informationen finden Sie unter *[Speicher](#page-14-0)*.

#### <span id="page-12-0"></span>*Aufzeichnungsanalysemodus*

Wenn Sie den LeakQ™ Aufzeichnungsmodus auswählen, kann der Imager die Leckdaten erfassen, um die Art der Leckage (Schnellkupplung, Gewindekupplung, Schlauch, offenes Ende) zu bewerten und die Größe der Leckage zu schätzen.

Der ii910 enthält außerdem den PDQ-Modus™, der Daten zur Teilentladung erfassen und speichern kann, um die Art der Teilentladung (Korona, Oberfläche/Tracking, Lichtbogen und Hohlraum) zu schätzen. Die Daten enthalten Informationen zur späteren Verwendung zur Erstellung von Pulsphasendiagrammen.

So wählen Sie den Aufzeichnungsmodus aus:

- 1. Öffnen Sie das Menü "Werkzeuge".
- 2. Tippen Sie auf das Symbol Aufzeichnungsmodus, um das Menü Aufzeichnungsmodus zu öffnen.
- 3. Tippen Sie auf  $\lceil \bullet \rceil$ , um den LeakQ-Modus aufzurufen.

Das Symbol auf dem Werkzeug-Menü und der Anzeige ändert sich und zeigt den ausgewählten Modus an.

#### Nur ii910:

4. Tippen Sie auf  $\lceil \mathbf{N} \rceil$ , um den PDQ-MODUS aufzurufen.

Es stehen Online-Werkzeuge und -Rechner zur Verfügung, um Berichte mit Datenaufzeichnungen zu erstellen, die den LeakQund PDQ-Modus verwenden. Für weitere Informationen siehe: https://www.fluke.com/en-us/learn/tools-calculators.

# <span id="page-12-1"></span> *LeakQ™*

Der LeakQ-Modus bestimmt automatisch den Abstand zum Messobjekt (ein Leck, das im Kreis auf der Anzeige angezeigt wird). Wenn ein Leck erkannt wird und der Imager den Abstand bestimmen kann, zeigt der LeakQ-Wert auf der Anzeige die Größe des Lecks an. Der Wert basiert auf dem gemessenen dB SPL-Wert und dem Abstand.

Wenn innerhalb des Kreises auf der Anzeige ein Leck angezeigt wird:

• werden die Werte für **ABSTAND** und **LeakQ-Skala** werden auf der Anzeige angezeigt.

*oder*

• **KEIN MOTIV GEFUNDEN** wird auf der Anzeige angezeigt, wenn innerhalb des Kreises kein Leck festgestellt wird.

Wenn der Imager den Abstand nicht automatisch ermitteln kann, wird folgende Pop-up-Meldung auf der Anzeige angezeigt:

#### ABSTAND KANN NICHT GESCHÄTZT WERDEN

Wenn der Imager den Abstand nicht ermitteln kann oder Sie den geschätzten Abstand überschreiben möchten, können Sie den Abstand manuell eingeben.

So geben Sie den Abstand manuell ein:

1. Tippen Sie auf die Nachricht, um einen numerischen Bildschirm zu öffnen und den Abstand einzugeben.

> Der Imager verwendet den eingegebenen Abstand zur Berechnung der LeakQ-Werte.

#### *Hinweis*

*Stabilisieren Sie den Imager einige Sekunden lang, während er die Werte berechnet.*

2. Drücken Sie die **Aufnahmetaste**, um eine genauere Berechnung durchzuführen.

- 3. Wenn der gemessene Abstand eine zusätzliche Anpassung erfordert, tippen Sie zum Aktualisieren auf das Feld Abstand.
- 4. Drücken Sie im Menü die **Aufnahme** oder **Speichern**-Taste.

Der Imager speichert das Standbild der Szene mit Schalldarstellungsüberlagerung und Werten im PNGoder JPG-Format. Sie können dem Bild Notizen, Fotonotizen oder Tags hinzufügen. Weitere Informationen finden Sie unter *[Speicher](#page-14-0)*.

#### *Hinweis*

*So erreichen Sie beste Ergebnisse:*

- *• Bewegen Sie den Imager um das Leck herum, um den höchsten LeakQ-Wert zu finden. Dieser entspricht der tatsächlichen Leckgröße am meisten.*
- *• Hindernisse innerhalb des Kreises können den berechneten Abstand und den LeakQ-Wert beeinflussen.*
- *• Ein starkes Hintergrundrauschen beeinflusst den berechneten Abstand und den LeakQ-Wert.*

# <span id="page-13-0"></span> *PDQ Mode™ (ii910)*

PDQ-Mode™ erfasst Daten einer Teilentladung (PD), die eine weitere Analyse wie z. B. zur Art der Entladung und zum Schweregrad ermöglicht. Die PD muss sich innerhalb des Kreises auf der Anzeige befinden.

Wenn eine PD erkannt wird, zeigt der Wert für die PD-Anzahl auf der Anzeige die Impulse an, die durch diese Teilentladung erzeugt werden.

Der Wert basiert auf den Impulsen der akustischen Störung, die von der PD erzeugt wird:

• Auf der Anzeige werden die Werte für den geschätzten ABSTAND angezeigt.

*oder*

• **KEIN MOTIV GEFUNDEN** wird auf dem Anzeige angezeigt, wenn innerhalb des Kreises keine PD erkannt wird.

Wenn der Imager den Abstand nicht automatisch ermitteln kann, wird folgende Pop-up-Meldung auf der Anzeige angezeigt:

#### ABSTAND KANN NICHT GESCHÄTZT WERDEN

Wenn der Imager den Abstand nicht ermitteln kann oder Sie den geschätzten Abstand überschreiben möchten, können Sie den Abstand manuell eingeben. Siehe *[LeakQ™](#page-12-1)*.

#### *Hinweis*

*Der PD-Zählwert steht nicht in direktem Zusammenhang mit dem Abstand.*

Der Imager speichert das Standbild der Szene mit Schalldarstellungsüberlagerung und Werten im PNG- oder JPG-Format. Sie können dem Bild Notizen, Fotonotizen oder Tags hinzufügen. Siehe *[Speicher](#page-14-0)* für weitere Informationen.

### <span id="page-14-0"></span>*Speicher*

Das Speicher-Menü zeigt eine Übersicht aller gespeicherten Dateien mit einem Miniaturbild. Jedes Miniaturbild enthält ein Symbol, das den Dateityp angibt:

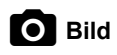

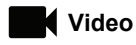

# **LeakQ**

# **FLT** PDQ Mode

Um ein Bild oder Video anzuzeigen, tippen Sie einmal auf das Miniaturbild, um die Datei auf der Anzeige zu öffnen.

So löschen Sie eine einzelne Bilddatei:

- 1. Tippen Sie einmal auf das Bild, um die Datei auf der Anzeige zu öffnen.
- 2. Tippen Sie auf █, um die Datei zu löschen.

So löschen Sie mehrere Bilddateien:

1. Halten Sie eine Bilddatei gedrückt.

Der Modus wechselt zur Auswahl mehrerer Dateien.

- 2. Tippen Sie auf alle zu löschenden Dateien.
- 3. Tippen Sie auf (oben rechts in der Anzeige), um mehrere Dateien zu löschen.

Ein Symbol kennzeichnet auch den Anmerkungstyp. Wenn die Datei eine Anmerkung enthält, wird dem Symbol ein gelber Punkt hinzugefügt.

#### <span id="page-14-1"></span>*Anmerkungen*

Sie haben zwei Möglichkeiten, das Anmerkungsmenü aufzurufen:

- • Tippen Sie nach einer Aufnahme (Bild oder Video) auf die kleine Miniaturansicht, die in der unteren linken Ecke angezeigt wird
- • Tippen Sie auf eine beliebige Aufnahme (Bild oder Video), um zum Menü "Speicher" zu wechseln

Das Anmerkungsmenü auf der linken Seite des Bildschirms zeigt die Arten von Notizen an. Jede Notiz ist mit einem Symbol gekennzeichnet. Diese Symbole enthalten einen gelben Punkt, wenn Anmerkungsdaten verfügbar sind.

# <span id="page-14-2"></span> *Textnotizen*

Mit Textnotizen können Sie Dateien zusätzliche Informationen hinzufügen.

So fügen Sie eine Textnotiz hinzu:

- 1. Tippen Sie einmal auf das Bild, um die Datei auf der Anzeige zu öffnen.
- 2. Tippen Sie auf <mark>(営</mark>), um eine Notiz zu bearbeiten.
- 3. Tippen Sie auf **x** oder auf das Symbol zum Schließen der Tastatur.

So löschen Sie eine Textnotiz:

- 1. Tippen Sie auf die Bilddatei, um die Datei auf der Anzeige zu öffnen.
- 2. Tippen Sie auf <mark>[≝</mark>], um eine Notiz zu bearbeiten.
- 3. Tippen Sie auf █, um die Notiz zu löschen.

#### <span id="page-15-0"></span> *Fotonotizen*Го

Eine Fotonotiz ist ein zusätzliches Foto, das an die Datei angehängt ist. Zum Beispiel kann ein Foto eines Etiketts oder eines Orts hinzugefügt werden, das zusätzliche Informationen über die Datei enthält.

So fügen Sie eine Fotonotiz hinzu:

- 1. Tippen Sie auf die Bilddatei, um die Datei auf der Anzeige zu öffnen.
- 2. Tippen Sie auf  $\bigcirc$ , um das Menü Fotonotiz zu öffnen.
- 3. Tippen Sie auf **+**, um die Kamera-Ansicht zu öffnen.
- 4. Drücken Sie die **Aufnahmetaste**, um das Foto aufzunehmen. Der Imager fügt das Foto als Notiz hinzu.
- 5. Tippen Sie auf **<**, um das Menü Fotonotiz zu schließen.
- So löschen Sie eine Fotonotiz:
- 1. Tippen Sie auf die Bilddatei, um die Datei auf der Anzeige zu öffnen.
- 2. Tippen Sie auf  $\bigcirc$ , um das Menü Fotonotiz zu öffnen.
- 3. Tippen Sie auf das Symbol der Fotonotiz, die Sie löschen möchten.
- 4. Tippen Sie auf , um die Fotonotiz zu löschen.

# <span id="page-15-1"></span>*Tag-Notiz*

Eine Tag-Notiz ist ein Satz vordefinierter Felder, die an eine Datei angehängt werden können. In diesen Feldern werden Daten zur Datei gespeichert, die für Vergleich und Auswertung nützlich sind.

So fügen Sie eine Tag-Notiz hinzu:

- 1. Tippen Sie einmal auf das Bild, um die Datei auf der Anzeige zu öffnen.
- 2. Tippen Sie auf **Danie auf dem Staten Tag-Notiz zu öffnen.**
- 3. Tippen Sie auf einen oder mehrere Tags, die Sie hinzufügen möchten.

Tags sind nützlich, um Kategorien zu identifizieren, z. B. allgemein, Leck oder Elektrik.

4. Tippen Sie auf **19. Julie** das Menü Tag-Notiz zu schließen.

#### <span id="page-16-0"></span>*Akustik*

Im Akustik-Menü werden alle verfügbaren Einstellungsmöglichkeiten angezeigt.

#### <span id="page-16-1"></span>*dB-Skala anzeigen: Ein oder Aus*

Sie können die dB-Skala ein- oder ausblenden. Schalten Sie die dB-Skala für einen größeren Sichtbereich auf der Anzeige aus.

#### <span id="page-16-2"></span>*Min./Max. dB*

Die Einstellungen für Min. dB/Max. dB bestimmen den Schallpegel (Intensität), der auf der SoundMap™ angezeigt wird. Die Dezibel-Pegelschwellen helfen Ihnen bei der Visualisierung von Lecks unter schwierigen Bedingungen, z. B. bei sehr kleinen Lecks oder bei einem großen Hintergrundrauschen im gleichen Frequenzbereich wie bei einem Leck. Weitere Informationen siehe *[Profile](#page-16-5)*.

**Auto**: Passt die Farbpalettenskala automatisch an den minimalen/ maximalen Dezibelwert für den empfangenen Schalldruck an.

**Manuell**: Die Farbpalettenskala ist ein benutzerdefinierter minimaler/maximaler Dezibelwert. Pegel über dem Maximalwert werden auf der Anzeige mit derselben Farbe wie der Maximalwert angezeigt. Pegel unter dem Minimalwert werden nicht auf der Anzeige angezeigt.

Wenn manuell ausgewählt ist, können Sie die Einstellung mit **+**/ vornehmen. Oder tippen Sie auf die dB-SPL-Skala und verwenden Sie den Schieberegler, um die minimalen und maximalen Dezibel-Werte der Farbpalette-Skala manuell anzupassen.

#### <span id="page-16-3"></span>*Hochfrequenz (ii910)*

Umschalten zwischen dem Standardfrequenzbereich bis 52 kHz und dem erweiterten Frequenzbereich bis 100 kHz.

### <span id="page-16-4"></span>*Eine Quelle/Mehrere Quellen*

Der Modus "Eine Quelle" zeigt weniger Rauschen und Reflexionen auf der Anzeige an. Kleinere Lecks oder Teilentladungen werden nicht gezeigt, wenn sie in der Nähe größerer Lecks oder PD im gleichen Gesichtsfeld liegen.

Der Modus **"mehrere Quelle"** verbirgt kleinere Lecks oder Teilentladungen nicht, wenn sie nahe bei größeren Lecks oder PD liegen. Im Modus "mehrere Quellen" werden mehrere Markierungen auf der Anzeige angezeigt, um den dB-Spitzenpegel einer erkannten Schallquelle anzuzeigen.

#### *Hinweis*

*Die zentrale Markierung wird im Modus "mehrere Quellen" nicht auf der Anzeige angezeigt.*

#### <span id="page-16-5"></span>*Profile*

Mit Profilen können Sie die manuellen Einstellungen wie Frequenzband, Max-dB-Skala und Min-dB-Skala und Palette wiederverwenden.

**Ein**: Ein voreingestelltes Profil ist aktiv. Mit dem Symbol in der Mitte unten auf der Anzeige können Sie ein Profil auswählen oder die aktuellen Einstellungen als Profil speichern.

**Aus:** Deaktivieren Sie das voreingestellte Profil.

#### *Hinweis*

*Beim Ein- und Ausschalten des Imagers werden die Einstellungen für Frequenzband, Max dB, Min dB und Palette auf die Werte im ausgewählten Profil zurückgesetzt, nicht auf die aktuellen Einstellungen beim Ausschalten des Geräts. Wenn beim Ausschalten des Imagers kein Profil ausgewählt ist, verwendet der Imager das Standardprofil.*

#### <span id="page-17-0"></span>*Palette*

Wählen Sie die Palette für das akustische Bild aus. Um die Datendetails bestmöglich darzustellen, bieten die Farbpaletten eine gleichmäßige, lineare Darstellung der Farben. Oder Sie können die visuelle Live-Kamera in den Graustufenmodus schalten.

#### <span id="page-17-1"></span>*Markierungen*

Wenn die Mittelpunktmarkierung aktiviert ist, wird der dB-Pegel des Mittelpunkts als Wert in der Mitte des Displays angezeigt.

#### *Hinweis*

*Auf der Anzeige wird der dB-Wert der ausgewählten Frequenzen angezeigt, wie er in der Mitte des Gesichtsfelds empfangen wurde. Dies ist nicht der dB-Wert der Schallquelle.*

#### <span id="page-17-2"></span>*Einstellungen*

Im Einstellungsmenü werden alle zur Anpassung verfügbaren Einstellungen angezeigt.

#### <span id="page-17-3"></span>*Dateiformat*

- •Bildformat festlegen (JPEG oder PNG)
- •Videoformat festlegen (MP4-Format)

#### <span id="page-17-4"></span>*Datum und Uhrzeit*

- •Datum und Format einstellen
- •Zeit und Format einstellen

#### <span id="page-17-5"></span>*Anzeige*

•Ein- oder Ausschalten des Anzeigelogos

#### <span id="page-17-6"></span>*Lokalisierung*

- •Sprache auswählen
- •Dezimaltrennzeichen auf Punkt oder Komma setzen
- •Maßeinheiten einstellen

#### <span id="page-17-7"></span>*Werkseinstellungen*

- •Gerät auf die Werkseinstellungen zurücksetzen
- •Alle Bilder, Videos und Benutzerdaten löschen

#### <span id="page-17-8"></span>*Benutzerdaten löschen*

•Alle gespeicherten Bilder, Videos und Profile löschen

#### <span id="page-17-9"></span>*Imager-Info*

- •Firmware-Version
- •Hardwareversion

#### <span id="page-17-10"></span>*Mikrofontest*

•Den korrekten Betrieb der Mikrofone prüfen

#### <span id="page-17-11"></span>*Diagnoseinformationen speichern*

• Auf Anfrage des Fluke Kundendienstes verwenden, um die Diagnoseinformationen zu speichern

#### *Hinweis*

*Die Diagnosedatei wird im Speicher des Imagers unter /User Data/DiagnosticInfo/ gespeichert.*

# <span id="page-18-0"></span>*Grundfunktionen*

Der Imager funktioniert ähnlich wie eine intuitiv bedienbare Kamera.

#### W **Vorsicht**

**Legen Sie die Hand nicht auf den Schallsensor, und blockieren Sie ihn nicht. Verwenden Sie immer die Sensorabdeckung, wenn das Produkt nicht verwendet wird.**

- 1. Entfernen Sie vor der Verwendung die Sensorabdeckung.
- 2. Halten Sie  $\bigcirc$  länger als 2 s gedrückt.
- 3. Richten Sie den Imager auf den Testbereich.

Der ideale Abstand beträgt 1 m bis 8 m (3 ft bis 26 ft), bei quter Sichtlinie >8 m bis  $\leq$ 21 m (>26 ft bis  $\leq$ 70 ft).

- 4. Wählen Sie aus dem Frequenzspektrum auf der rechten Seite des Displays ein Frequenzband aus. Siehe Tabelle [4](#page-18-1).
- 5. Ändern Sie die Breite des Bands, indem Sie die Kanten verschieben oder indem Sie die Mitte des Bands verschieben.
- 6. Das optimale Band hängt von der Umgebung und Anwendung ab. Beginnen Sie beispielsweise mit einem Band von 35 kHz und einer Breite von 5 kHz, um Luft- oder Gaslecks zu finden.

#### *Hinweis*

*Hochfrequente Spitzen innerhalb des ausgewählten Bands können durch andere Quellen als durch ein Leck oder eine Teilentladung verursacht werden. Verschieben Sie in diesem Fall das Band in einen anderen Frequenzbereich.*

Wenn eine starke Schallquelle außerhalb des Gesichtsfelds liegt, zeigt die Anzeige ein kreisförmiges Muster (Blume) von Hotspots auf der SoundMap™ an. Suchen Sie in diesem Fall nach der Schallquelle.

<span id="page-18-1"></span>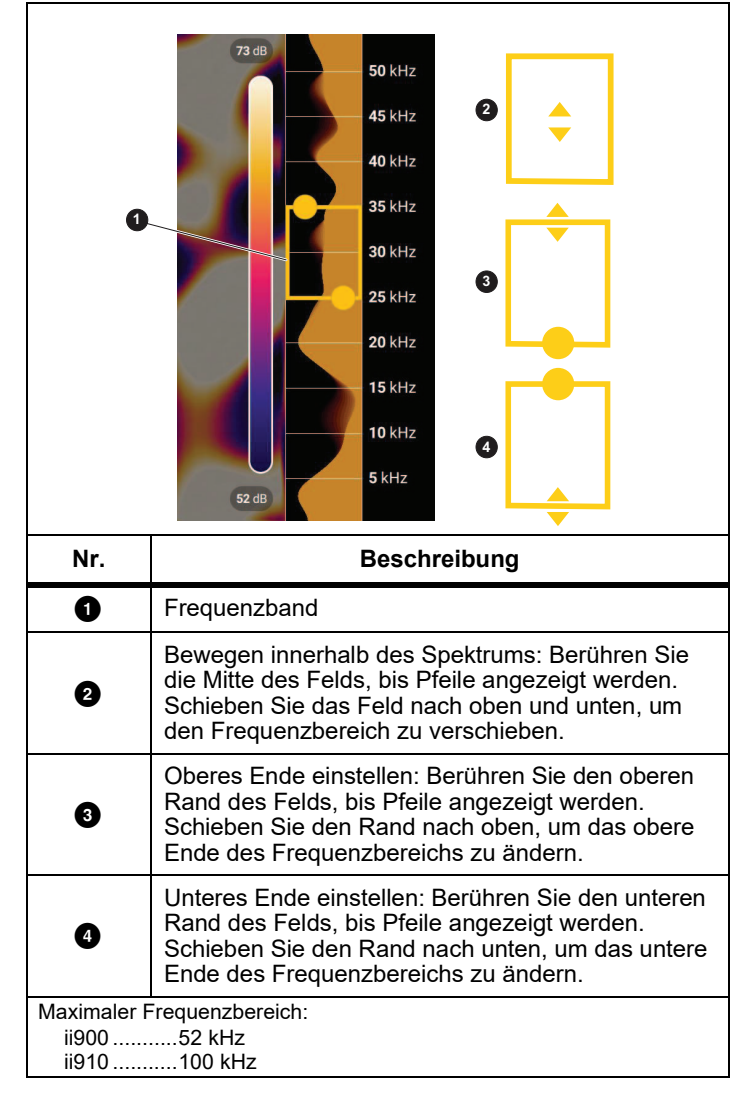

7. Wenn der zu untersuchende Bereich deutlich sichtbar ist, drücken Sie die Taste **Aufnahme**. Der Imager speichert das Bild im Speicher.

**Tipp:** Tonsignale werden reflektiert, insbesondere von glatten und ebenen Oberflächen. Unter bestimmten Bedingungen zeigt der Imager einen gleichmäßigen Punkt auf der Schallquelle und einen oder mehrere gleichmäßige Punkte von den Reflexionen an. Bewegen Sie den Imager, um die Schallquelle von den Reflexionen zu unterscheiden. Die Schallquelle bleibt an der gleichen Stelle, während sich Reflexionen bewegen.

Verwenden Sie Ordner, um Ihre Dateien zu organisieren. Neu aufgezeichnete Dateien werden unter dem Ordnernamen gespeichert, der auf der Anzeige angezeigt wird. Sie haben die Möglichkeit, Dateien nach Ordnername oder Zeitstempel zu überprüfen.

So wählen Sie einen Ordner aus oder erstellen einen neuen Ordnernamen:

1. Tippen Sie auf den Ordnernamen, der unten in der Anzeige angezeigt wird.

Eine Liste der Ordnernamen erscheint mit der Option **Ordner erstellen**.

2. Wenn Sie **Ordner erstellen** auswählen, geben Sie über die Tastatur einen neuen Dateinamen ein.

Weitere Informationen zum Anzeigen von Bildern im Speicher finden Sie unter *[Speicher](#page-14-0)*.

# <span id="page-19-0"></span>*Dateiübertragung*

So übertragen Sie gespeicherte Dateien vom Imager auf einen PC:

1. Verbinden Sie den Imager mit dem mitgelieferten USB-Kabel mit dem PC.

Ein USB-Laufwerk wird zur Liste der Laufwerke auf Ihrem PC hinzugefügt.

- 2. Öffnen Sie das hinzugefügte USB-Laufwerk, um die gespeicherten Bilder oder Videodateien anzuzeigen.
- 3. Kopieren Sie die gewünschten Dateien auf das lokale PC-Laufwerk.
- 4. Wenn die Übertragung abgeschlossen ist, entfernen Sie das USB-Laufwerk sicher von Ihrem PC.

# <span id="page-19-1"></span>*Firmware-Aktualisierung*

Für den Imager sind Firmware-Aktualisierungen verfügbar. Schließen Sie den Imager an Fluke Connect Desktop an, oder besuchen Sie [www.fluke.com](http://www.fluke.com), um die aktuelle Firmware-Version herunterzuladen.

So aktualisieren Sie mit Fluke Connect Desktop:

1. Verwenden Sie das mitgelieferte USB-Kabel, um den Imager an einen PC anzuschließen, auf dem die aktuelle Version der Fluke Connect Desktop-Software installiert ist.

Die Fluke Connect Desktop-Software erkennt den angeschlossenen Imager, prüft die Firmware-Version und aktualisiert den Imager, wenn eine neuere Firmware-Version verfügbar ist.

Fluke Connect Desktop erfordert eine Internetverbindung, um eine neue Firmware-Version herunterzuladen.

Der Imager zeigt eine Pop-up-Meldung zur Bestätigung der Aktualisierung an.

2. Tippen Sie auf **JA**, um die Firmware-Aktualisierung zu bestätigen und zu starten.

Der Imager zeigt eine Pop-up-Meldung zum Neustart des Imagers an.

3. Tippen Sie auf **JA**, um den Imager neu zu starten.

So aktualisieren Sie mit einer swu-Datei:

- 1. Laden Sie die Firmware-Aktualisierung (.swu-Datei) von der Fluke Website auf einen PC herunter.
- 2. Verbinden Sie den Imager über das mitgelieferte USB-Kabel mit dem PC, auf dem die Datei mit der neuen Firmware gespeichert ist.

Ein USB-Laufwerk wird zur Liste der Laufwerke auf Ihrem PC hinzugefügt.

- 3. Kopieren Sie die Firmware-Aktualisierungsdatei vom PC in den Stammordner (/User Data) des hinzugefügten USB-Laufwerks.
- 4. Wenn der Kopiervorgang abgeschlossen ist, entfernen Sie das USB-Kabel sicher von Ihrem PC.

Der Imager zeigt eine Pop-up-Meldung an, die Sie darüber informiert, dass eine Firmware-Aktualisierung gefunden wurde.

5. Tippen Sie auf **JA**, um die Firmware-Aktualisierung zu bestätigen und zu starten.

Der Imager zeigt eine Pop-up-Meldung zum Neustart des Imagers an.

6. Tippen Sie auf **JA**, um den Imager neu zu starten.

# <span id="page-20-0"></span>*Wartung und Pflege*

Der Imager muss nicht routinemäßig gewartet werden.

#### W **Vorsicht**

**Die optischen Oberflächen des Objektivs sind mit hochwertigen optischen Schichten versehen. Vermeiden Sie jeglichen Kontakt mit diesen Flächen, und schützen Sie diese Flächen vor Schmutz und Beschädigungen.**

#### <span id="page-20-1"></span>*So reinigen Sie das Gehäuse*

Reinigen Sie das Gehäuse mit einem sauberen, feuchten Tuch. Verwenden Sie zur Reinigung des Gehäuses bzw. des Objektivs/ der Anzeige weder Isopropylalkohol noch Scheuer- oder Lösungsmittel.

#### <span id="page-20-2"></span>*Pflege des Schallsensors*

#### W **Vorsicht**

**Der Imager verfügt über hochempfindliche akustische Sensoren. Halten Sie Wasser oder Flüssigkeiten, Staub und andere Verunreinigungen von den Sensoren fern. Ansammlungen dieser Verunreinigungen im Sensor wirken sich auf die Leistung aus.**

Wenn der Imager nicht verwendet wird, schützen Sie ihn immer mit der mitgelieferten Abdeckung. Vermeiden Sie Fett oder Flüssigkeiten auf den Mikrofonen. Wenn die Mikrofone verschmutzt oder verstopft sind, reinigen Sie sie vorsichtig mit niedrigem Luftdruck von einem Druckluftspray in einem Abstand von 25 cm bis 30 cm (10 Zoll bis 12 Zoll). Vermeiden Sie zu viel Luftdruck.

So testen Sie die Mikrofone:

- 1. Gehen Sie zum **Einstellungsmenü**.
- 2. Wählen Sie **Mikrofontest**.

Wenn eine Warnmeldung für den Service angezeigt wird:

- 1. Reinigen Sie die Mikrofone mit einem Luftreiniger.
- 2. Testen Sie die Mikrofone erneut. Wenn die Meldung weiterhin angezeigt wird, wenden Sie sich an ein Fluke Service-Zentrum. Weitere Informationen finden Sie unter *[Kontaktaufnahme mit Fluke](#page-4-1)*.

#### <span id="page-21-0"></span>*Umgebungsdaten*

Dieser Imager verfügt über elektronische Leiterplatten. Diese Komponenten müssen nach Ende der Nutzungsdauer durch ein spezielles Verfahren entsorgt werden.

Der Hersteller bietet an, den Imager vom Kunden zurückzunehmen, um sicherzustellen, dass das Gerät am Ende seiner Nutzungsdauer umweltfreundlich entsorgt wird.

Weitere Informationen finden Sie unter *[Kontaktaufnahme mit](#page-4-1) [Fluke](#page-4-1)*.

#### <span id="page-21-1"></span>*Wartung*

Ein autorisiertes Fluke Calibration Servicezentrum sollte den Imager in Abständen von zwei Jahren warten, um eine optimale Leistung zu gewährleisten.

Bei einem Geräteausfall oder wenn Sie einen Termin für den regulären Wartungsservice vereinbaren möchten, wenden Sie sich an Ihren Gerätehändler oder ein autorisiertes Fluke Calibration Servicezentrum. Weitere Informationen finden Sie unter *[Kontaktaufnahme mit Fluke](#page-4-1)*.

# <span id="page-21-2"></span>*Technische Daten*

Die vollständigen Spezifikationen finden Sie unter www.fluke.com. Weitere Informationen finden Sie in den *ii900/ii910 Produktspezifikationen*

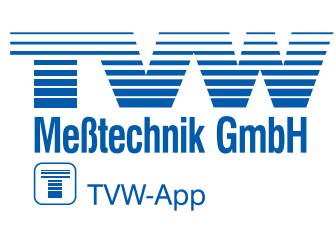

# **^ĞƌǀŝĐĞĂďǁŝĐŬůƵŶŐƺďĞƌĂutorisierteŶŝƐƚƌŝďƵƚŽƌ Distributor**

**TVW Meßtechnik GmbH** Semmelweg 31 32257 Bünde Fon: 05223 / 9277 - 0 Fax: 05223 / 9277 - 40 info@tywbuende.de www.tvwbuende.de

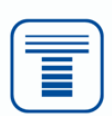